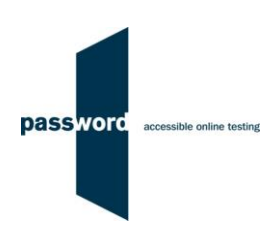

# **Instructions for delivering the Password Knowledge and the Password Knowledge and Writing Test**

Please note that Password tests run from a shortcut link which needs to be set up on your PC's desk top (see 1.3 below). The test does **NOT** run from the English Language Testing website.

These instuctions are applicable to both the Password Knowledge and the Password Knowledge and Writing tests, any parts specific to Writing module should be ignored by those not running this.

All staff setting up PCs that will be used to deliver these Password tests and those administering and invigilating the tests must read these instructions carefully. Administion and invigilation staff must also be familiar with the procedures for test delivery in the document "Procedures for the Delivery of Password Tests – Users".

Please contact your IT Department or email the Password Team at [support@englishlanguagetesting.co.uk](mailto:support@englishlanguagetesting.co.uk) or call +44 (0) 20 8326 5608 if you require any assistance when setting up a PC for the first time.

**1 Setting up and checking a PC for the first time prior to delivery of a Password Knowledge and Writing test**

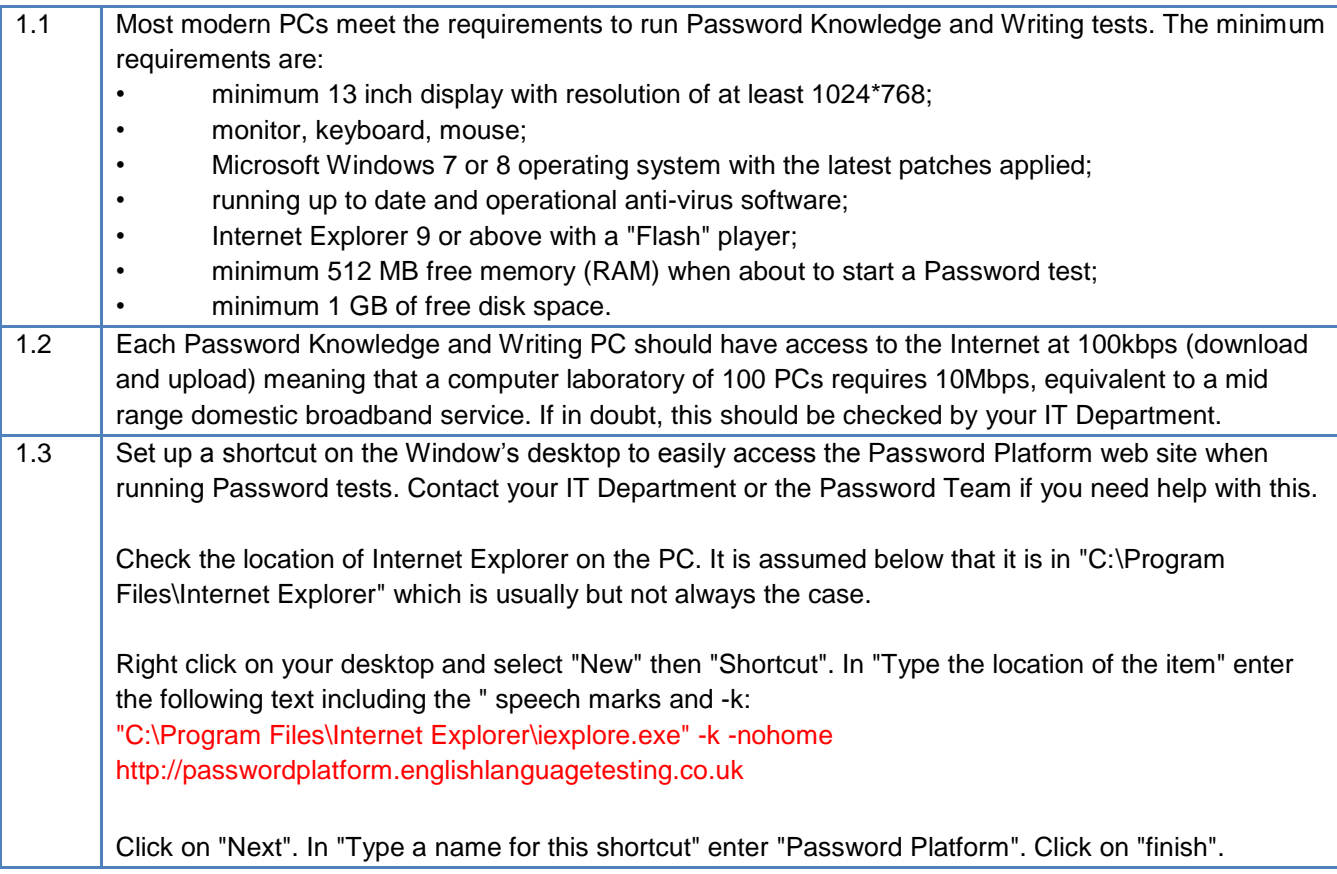

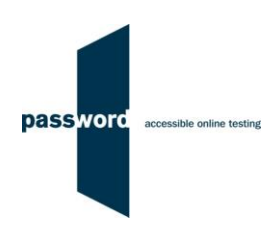

1.4 Pop up messages must not appear during a Password test. If these appear during a test, as soon as they are clicked on the test will be interrupted (see note below). Thus Internet Explorer "AutoComplete" and any "add-ons" producing message boxes must be turned off, and "pop ups" blocked. It is recommended that [http://passwordplatform.englishlanguagetesting.co.uk](http://passwordplatform.englishlanguagetesting.co.uk/) is added to Internet Explorer's list of trusted sites. Contact your IT Department or the Password Team if you need help with this.

## **2 Delivering Password Knowledge and Writing tests**

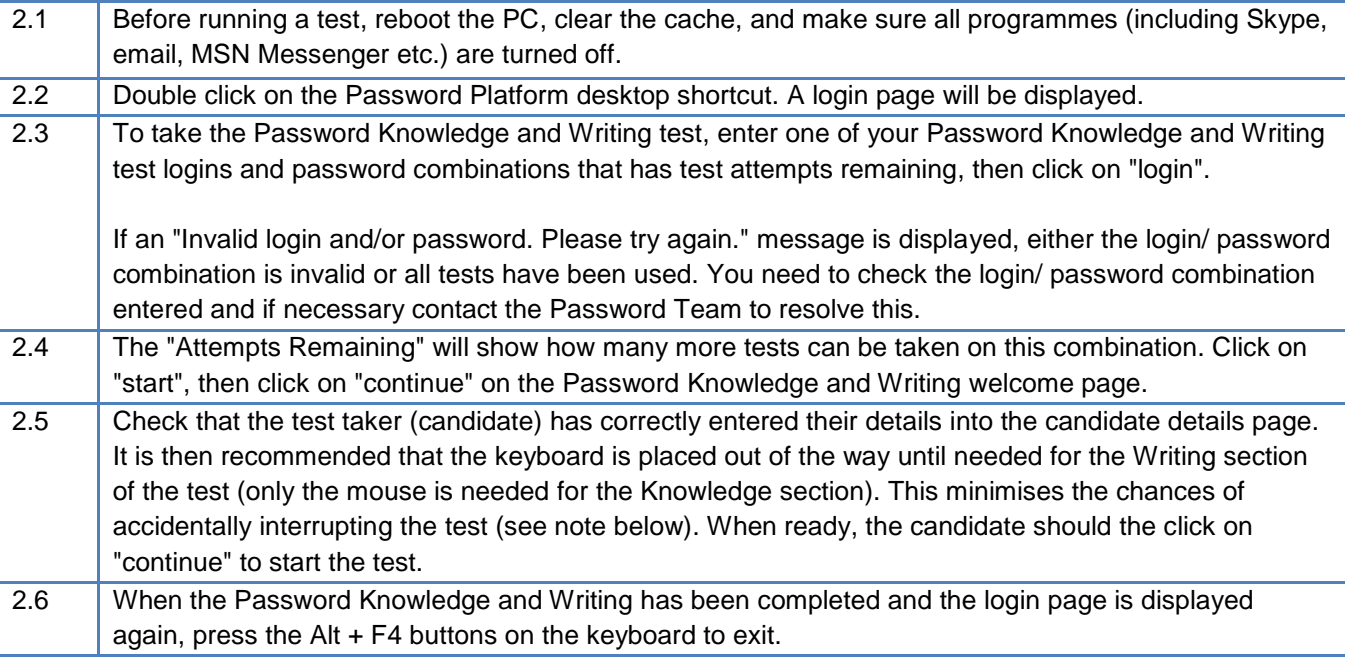

### **3 Accessing Password Knowledge and Writing test results and certificates**

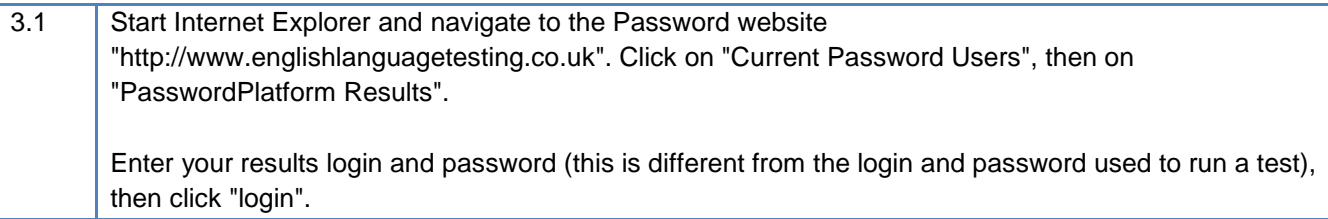

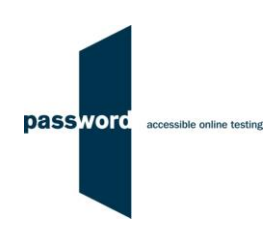

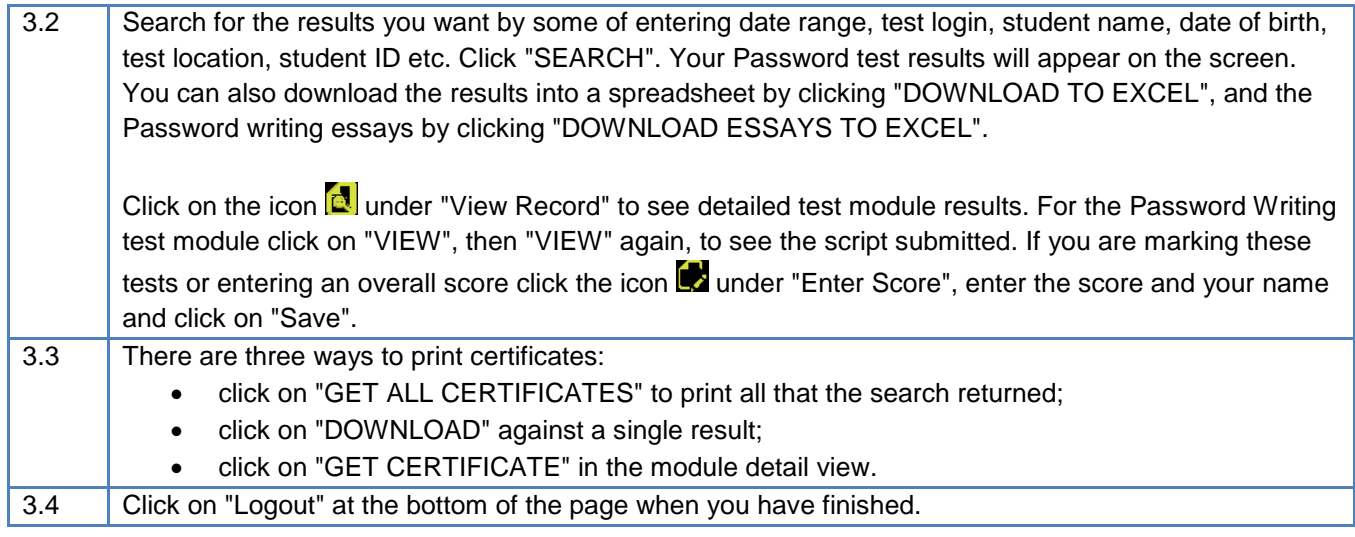

#### **4 Note on test interruption**

Password tests run on the Password Platform which is designed to prevent cheating by candidates, in particular by accessing other applications whilst taking the test, for example opening an online dictionary or email program. The Password Platform detects any access to anything outside of the Password test, judges this an attempt to cheat and the test will be interrupted. No other programs should be running and "pop up" messages must not appear when a Password test is being taken; clicking on these will result in test interruption.

Password tests must be set up as in these instructions running "full screen" to minimise the chances of accidental actions by the candidate resulting in test interruption. It is impossible to easily open other applications however Windows has a number of "shortcuts" available from the keyboard to access other programmes which cannot be blocked. These shortcuts involve hitting several keys at the same time (one of which will be the "Win" (  $\bullet$  or  $\bullet$  ), the "Ctrl" (  $\bullet$  ) or the "Alt" (  $\bullet$  ) key). This is not acceptable behaviour when taking a test and if one of these combinations is pressed by the candidate, it will be detected by the Password Platform and the test will be interrupted.

When taking a Password test, the keyboard is only needed to enter candidate details at the beginning of the test, and during the writing module writing module if the test has one. Otherwise the candidate should ONLY use the mouse, and the keyboard placed out of the way. They must be instructed to only the use keyboard to enter text, numbers and symbols.

Should a Password test be interrupted, a screen with the following message will be displayed.

Your test has been interrupted due to the detection of unauthorised keyboard use. To re-start your test, call the invigilator immediately and do NOT click on anything to move away from this page.<br>Your invigilator will need the following unique login to restart your test: 7f3948

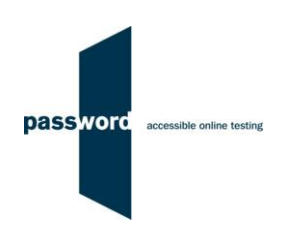

If this happens and the invigilator judges that the candidate should be allowed to restart the test, the following steps should be taken by the invigilator:

- Carefully note down the restart login from the message, in the example above 7f3948
- Press the "F5" function key to refresh the browser and the login page will be displayed
- Enter the restart login which is (case sensitive) into the "Login" field, no password is required, and click on "login"
- The Password test will restart
- Note that this procedure may not work more than once for any one test, some test time until the test is restarted may be lost, and that unsaved "work in progress" such as an unfinished essay may be lost

If this happens and the invigilator judges that the candidate should not be allowed to restart the test, the invigilator should simply press the "Alt" and "F4" keys together to exit Internet Explorer.

### **5 Note on Internet connection loss**

If Internet connection is lost for a short period of time during the test, this will usually be noticed when the candidate attempts to move onto another question or section and nothing happens, followed by a message from Internet Explorer that the page cannot be displayed and advising to check the Internet connection.

The test can usually be continued once the connection is restored; sometimes the page is restored automatically, sometimes the "F5" function key must be pressed to do this.

If this does not work, two other options are available. Press the "Alt" and "F4" keys together to exit Internet Explorer, then restart Internet explorer as normal for taking a Password test via the desktop icon.

Then either:

- Re-enter the original test login and password and then "click through" the test until the question or section being worked on is reached
- Questions and sections up until this point should have kept answers previously entered, answers for the question and section (including essays) being worked on at the time Internet connection was lost may need to be reentered

Or:

- Contact the Password Team for a restart login (similar to that displayed if a test is interrupted)
- Restart Internet explorer as normal when taking a Password test via the desktop icon
- Enter the restart login which is (case sensitive) into the "Login" field, no password is required, and click on "login"
- The Password test will restart at the point reached when Internet connection was lost
- Note that this procedure may not work more than once for any one test, some test time may be lost, and that answers for the question and section (including essays) being worked on at the time Internet connection was lost may need to be re-entered